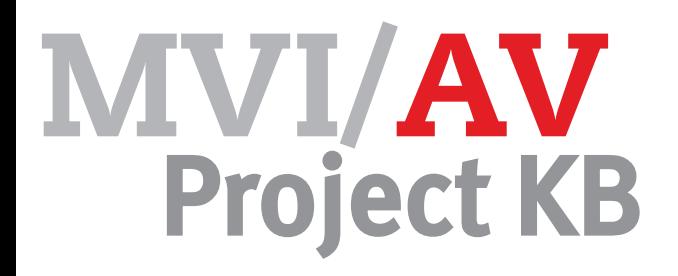

# Opdracht

# Personages en achtergronden

In de eerdere opdrachten heb je een verhaallijn en een scenario geschreven en een storyboard getekend.

In deze opdracht ga je de animatiefilm van 20 tot 30 seconden maken in het programma Flash.

# **Werkwijze**

- Neem je voorbereiding door
- Teken je achtergrond(en)
- Teken je hoofdpersonages
- Bekijk je tekeningen en verbeter zo nodig
- Sla je werk goed op!

In Magister staan een aantal links naar tutorials over Illutstrator. Deze kun je zelfstandig doorwerken.

Als je liever eerst uitleg van de docent krijgt, luister dan goed tijdens de instructie. De docent doet dat de stappen voor op het bord. De tutorials kun je dan als naslagwerk gebruiken.

Het tekenen van de onderdelen van de film kun je in Illustrator of in Flash zelf doen.

Maak de tekeningen niet te ingewikkeld! Vaak is het handig om eerst een schets te maken op papier en die in te scannen om over te trekken. Zorg ervoor dat de personages en de achtergronden in dezelfde stijl zijn.

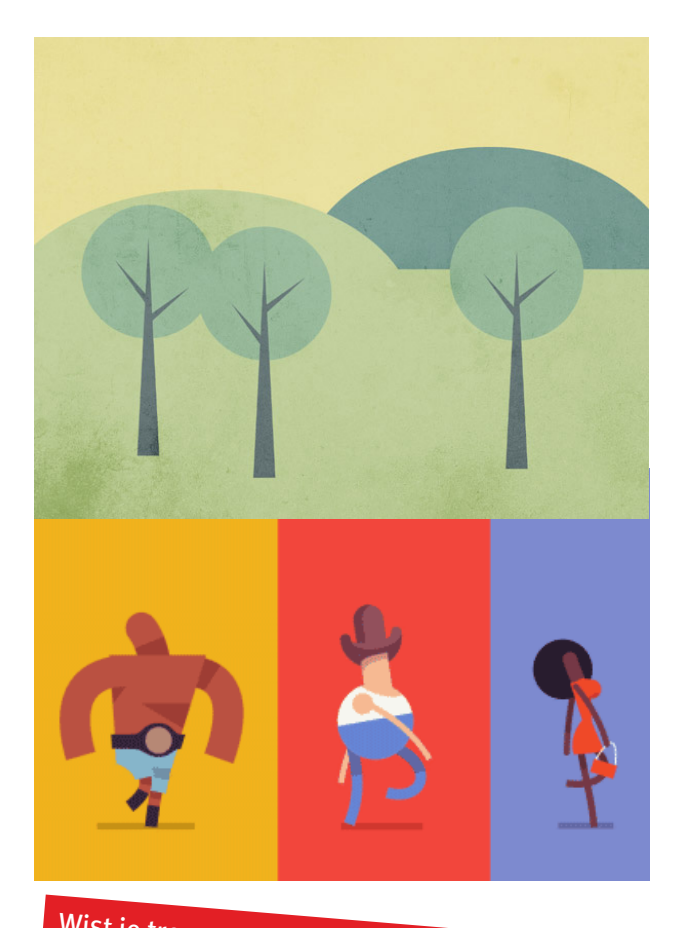

Wist je trouwens dat de serie 'Happy Tree Friends' helemaal met het programma Flash gemaakt wordt? Let wel: de serie is niet voor tere kinderzieltjes.....

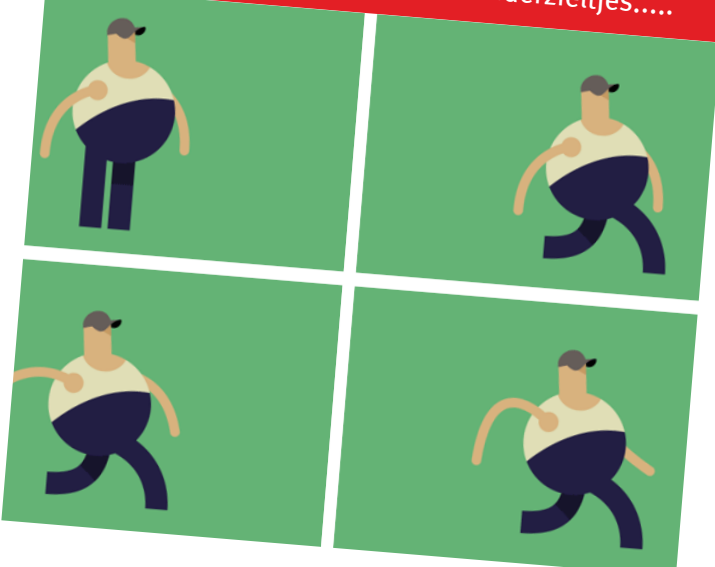

- verschillende personages vormgeven
- hoofdpersonen digitaal tekenen
- achtegrond(en) digitaal tekenen

Eindbeoordeling Vaardigheden Cijfer

- **Creativiteit**
- **Werkproces**
- Techniek
- Eindproduct

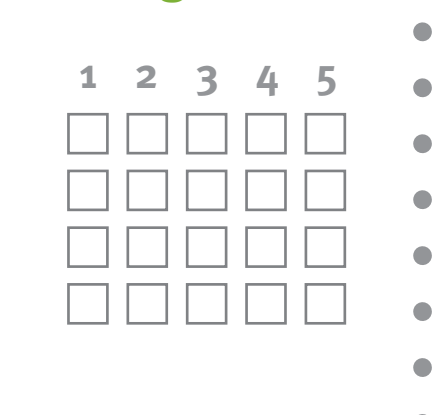

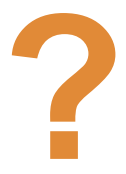

# **Hoe kan ik....? een nieuw document openen**

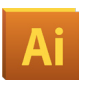

- **1** Verzamel alle gegevens (formaat, afloop enzovoorts)
- **2** Start het programma Illustrator op
- **3** Open een nieuw document (Bestand  $\rightarrow$  Nieuw  $\rightarrow$  Document)

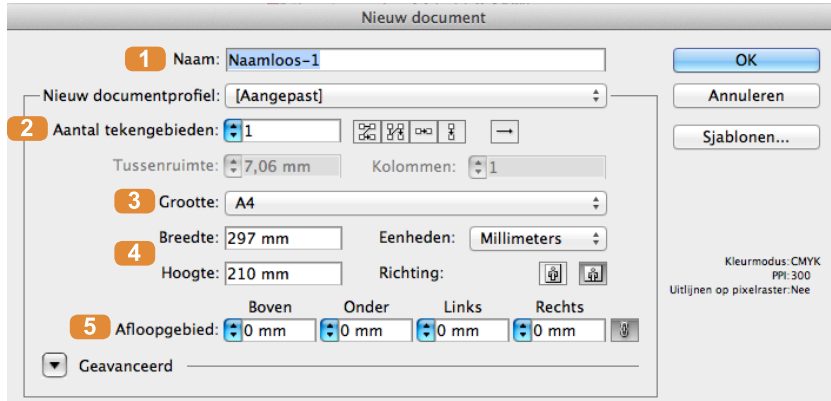

Standaardscherm om een nieuw document in Illustrator te openen

- **4** Vul de gegevens op de juiste plaats in
	- **1** De naam van het document
	- Aantal tekengebieden in het document
	- **3** A-formaat óf
	- 4 Breedte en hoogte in mm
	- 5 Afloop

#### **Tip!**

Als je sommige gegevens niet hebt, laat dan de standaardinstelling staan.

### **Hoe kan ik....? werkruimte gebruiken**

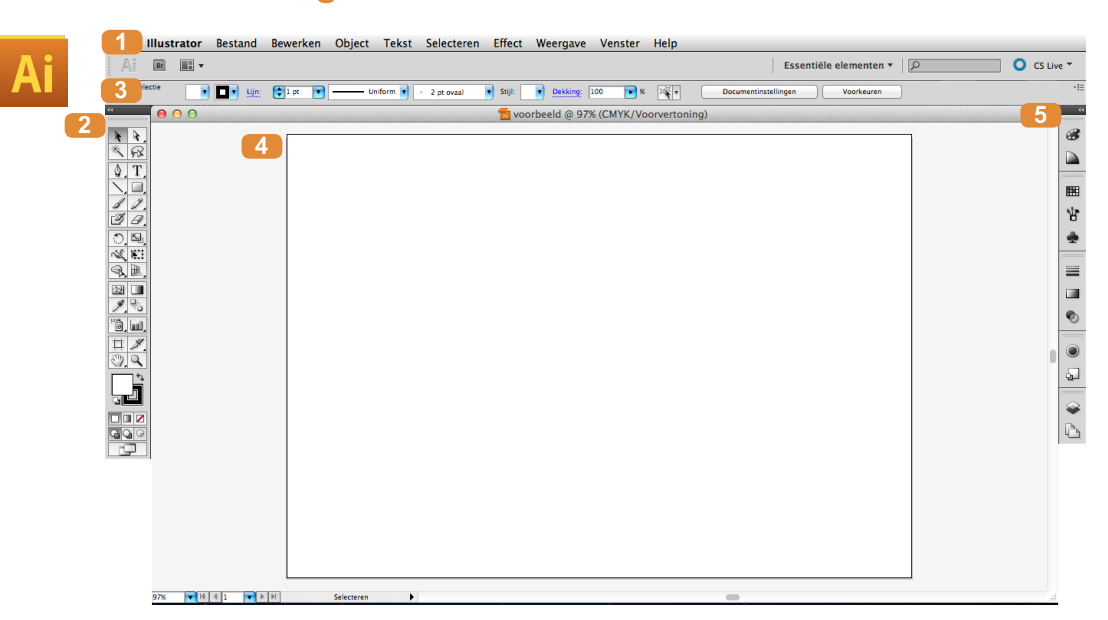

Hierboven zie je een nieuw document in Illustrator. Alles wat je nu ziet, heet de **werkruimte**.Er zijn verschillende onderdelen. Hieronder staat welke dat zijn.

**1** Menubalk **\*** Illustrator Bestand Bewerken Object Tekst Selecteren Effect Weergave Venster Help Hier kun je een aantal menu's gebruiken. Zoals bijvoorbeeld een nieuw document maken. Of een bewerking als kopiëren kiezen. In de tekst staat dan **'Bestand → Nieuw → Document'** of **'Bewerken → Kopiëren'**.

Je zoekt het eerste woord op in de menubalk. De rest zoek je op in het menu zelf.

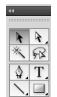

 $\frac{1}{1}$ Ý

#### 2 Gereedschappenpalet.

Hier staan de meest gebruikte gereedschappen. Deze worden in de "Hoe doe ik"-kaart Gereedschappen uitgelegd.

# **Regelpaneel** Continues and the CLA Demand of the CLA Regelpance of the Continues of the CLA Regelpance

Dit gebied verandert als je een ander gereedschap kiest. Hier stel je je gereedschap mee in. Bijvoorbeeld de dikte van een lijn.

#### 4 Tekengebied.

Dit is het document waarin je werkt. De zwarte lijn geeft het formaat van je document aan.

#### **5** Deelvensters.

In het deelvenster stel je eigenschappen in. Bijvoorbeeld de dikte van een lijn. Of de kleuren van een verloop. Je opent een deelvenster door eerst naar 'Venster' in de menubalk te gaan en dan op de naam van het deelvenster te klikken.

# **Hoe kan ik....? gereedschappen**

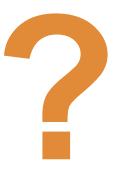

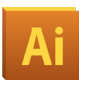

In Ilustrator zijn er verschillende manieren om gereedschappen te gebruiken. Aan de linkerkant zie je een langwerpig palet met allerlei knoppen.

ŕ ନ≚ Т **A** 4 ᆚ N.  $\mathbb H$ ₩ п ہ ا lanit ø

### **Selecteren-gereedschap**

Hiermee selecteer je objecten op de pagina. Dit kan een figuur zijn maar ook een tekst.

#### **Direct selecteren-gereedschap**

Hiermee selecteer je ankerpunten van een kader of lijn

De belangrijkste worden hieronder uitgelegd.

#### **Tekst-gereedschap**

Met dit gereedschap maak je een tekstkader om tekst in te typen

### **Rechthoek-gereedschap**

Hiermee maak je een rechthoek. Als je muisknop ingedrukt houdt, kun je uit andere soorten vormen kiezen. Bijvoorbeeld een ovaal of ster.

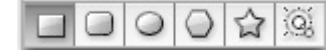

### **Pen- en Potlood-gereedschap**

Hiermee kun je zelf een lijn tekenen. Met de Pen kun je zelf de ankerpunten maken. Met Potlood doet Illustrator dat voor je. Als je de Pen of het Potlood ingedrukt houdt met je linkermuisknop, dan kun je meerdere opties kiezen. Deze worden later uitgelegd.

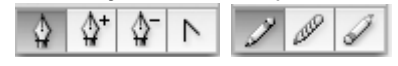

# **Vergrootglas**

Met dit gereedschap vergroot je een klein stuk van de pagina

# **Vulkleur**

Hier kies je de kleur voor de vulling van een vlak of letter.

# **Lijnkleur**

z C a

Hier kies je de kleur van de lijn van een vlak of letter.

Via Venster (bovenaan het scherm) roep je een aantal losse paletten op. Deze worden in andere 'Hoe doe ik'-kaarten uitgelegd.

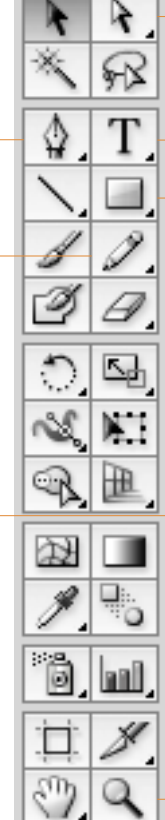

# **Hoe kan ik....? paden tekenen**

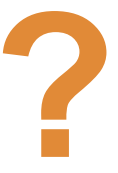

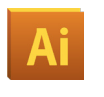

Paden zijn alle soorten lijnen in Illustrator. Er zijn 2 gereedschappen waarmee je zelf paden kunt tekenen. Dat zijn de potlood 2. en de pen  $\frac{1}{2}$ . Later kun je het pad bewerken met  $\frac{1}{2}$  als je niet tevreden bent.

De potlood is het makkelijkst te gebruiken. Met de pen kun je veel nauwkeuriger werken.

# **Potlood**

- Selecteer het potlood 2.
- Klik met de muis op het tekengebied
- Houd de muisknop ingedrukt
- Sleep de lijn met de muis

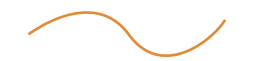

# **Pen**

- Selecteer de pen  $\mathbb{Q}$ .
- Klik met de muis op het tekengebied
- Klik ergens anders op het tekengebied
- Houd de muisknop ingedrukt
- Versleep je muis om een bocht in de lijn te krijgen
- Klik ergens anders om de lijn verder te maken

÷.

**Hoe kan ik....?**

 $\sqrt{2}$ 

Iedere lijn in Illustrator bestaat uit minstens 2 ankerpunten. Eentje is het begin van de lijn. De andere geeft het einde van de lijn aan. **Ankerpunten** zijn kleine vierkantjes op de lijn. Een lijn met 2 ankerpunten is een rechte lijn (zoals hieronder).

**ankerpunten verplaatsen/omzetten**

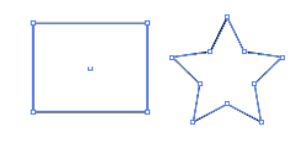

Een object bestaat uit meerdere ankerpunten. Door een ankerpunt te plaatsen, kun je de richting van de lijn veranderen. Zo maak je een rechte hoek.

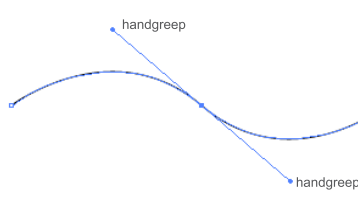

In Illustrator kun je ook golvende lijnen maken (zoals hiernaast). Bochtjes maak je met **handgrepen**. Door de handgrepen te verslepen, verander je de bocht van de lijn.

# **Ankerpunt verplaatsen**

- Selecteer het Direct Selecteren-gereedschap
- Klik op je lijn. Alle ankerpunten zijn nu zichtbaar als witte vierkantjes op de lijn.
- Klik op het ankerpunt wat je wilt bewerken. Dit vierkantje wordt blauw.
- Verplaats het ankerpunt.

# **Rechte hoek omzetten naar een gebogen hoek**

- Selecteer het Pen-gereedschap  $\frac{0}{2}$ .
- Houd de muis ingedrukt
- Selecteer het Ankerpunt omzetten-gereedschap
- Ga naar het ankerpunt wat je wilt omzetten
- Klik op het ankerpunt en houd de muis ingedrukt
- Sleep tot de bocht goed is
- Laat de muisknop los

# **Gebogen hoek omzetten naar een rechte hoek**

- Selecteer het Pen-gereedschap<sup>2</sup>.
- Houd de muis ingedrukt
- Selecteer het Ankerpunt omzetten-gereedschap
- Ga naar het ankerpunt wat je wilt omzetten
- Klik op het ankerpunt. De hoek is nu recht

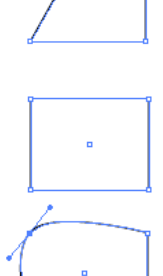

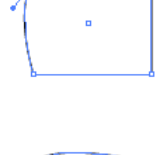

# **Hoe kan ik....? gebogen paden bewerken**

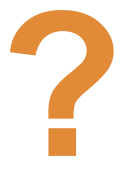

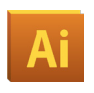

Een gebogen lijn gaat bijna nooit in 1 keer goed. Dus je bewerkt de lijn achteraf tot hij goed is. Daarvoor gebruik je het Direct Selecteren-gereedschap

#### **Handgreep ankerpunt**

Een lijn bestaat uit ankerpunten. Bij een gebogen lijn zie je handgrepen bij de ankerpunten. De handgrepen zorgen voor de kromming. Om de bocht te veranderen, versleep je de handgrepen.

- Maak eerst de lijn. Dat hoeft nog niet zo precies.
- Selecteer het Direct Selecteren-gereedschap
- Klik op het blauwe bolletje aan het einde van de handgreep
- Houd je muisknop ingedrukt
- Versleep de handgreep

# **Richting van gehele bocht veranderen**

- Selecteer het Direct Selecteren-gereedschap
- Klik op het ankerpunt van de bocht die je wilt veranderen
- Houd de muisknop ingedrukt
- Versleep de handgrepen (zie hierboven)

# **Richting van gedeelte bocht veranderen**

- Selecteer het Direct Selecteren-gereedschap
- Klik op het ankerpunt van de bocht die je wilt veranderen
- Klik op het blauwe bolletje aan het einde van de handgreep \
- Houd je muisknop en de alt-toets op het toetsenbord ingedrukt
- Versleep de handgreep
- Laat eerst de alt-toets los. Daarna pas de muis

# **Rechte lijn na een gebogen lijn maken**

- Selecteer het Direct Selecteren-gereedschap
- Klik op het ankerpunt van de bocht die je wilt veranderen
- Houd de alt-toets ingedrukt en versleep de handgreep op het ankerpunt
- Laat eerst de alt-toets los en daarna de muis

# **Tip!**

Je verandert de vorm van de bocht door de handgreep korter of langer te maken.

Lange handgreep = een scherpere bocht

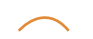

Korte handgreep = een platte bocht

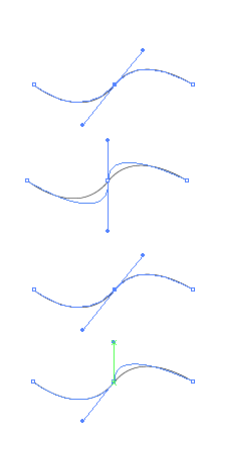